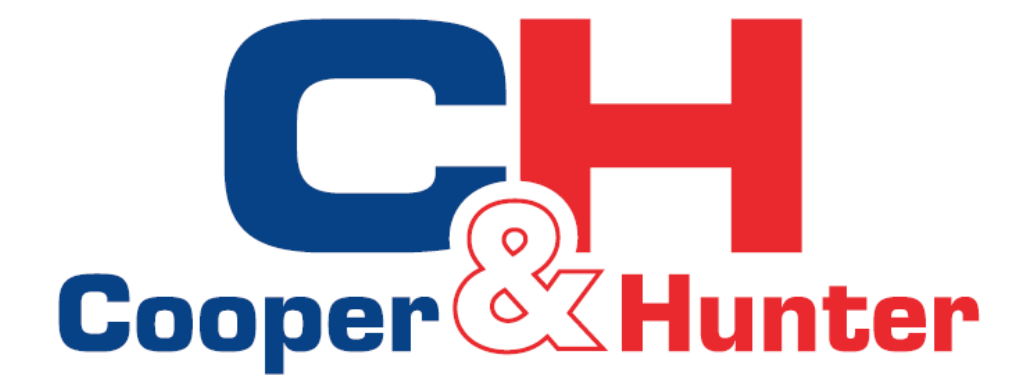

# **Ewpe Smart**

Wi-Fi vezérlés

## **Írányísd a komfortot** *–* **okostelefonodról***!*

Az Ön által választott berendezés beépített Wifi vezérlési lehetőséggel van ellátva és az EWPE Smart okostelefon alkalmazással vezérelhető. Ezzel lehetővé válik, hogy az okostelefonja segítségével vezérelje a berendezést bármely Wifi hálózaton keresztül. Az EWPE Smart alkalmazás kompatibilis az Android és iOS rendszerű telefonokkal egyaránt.

#### Eszközigény:

 $\bullet$  iOS System supports iOS 7.0 vagy Android System supports Android 4.0 vagy.

## **Az EWPE Smart telepítése***.*

### *1.* **lépés**

Válasza ki és töltse le az EWPE Smart applikációt. Szkennelje be a jobb oldali QR kódot az alkalmazás megnyitásához.

Az EWPE Smart app kiválasztó oldalon válassza az applikáció letöltéséhez az apple Store-t az iOS rendszerhez vagy a Google Play áruházat az Androidhoz.

### *2.* **lépés**

Az applikáció telepítéséhez töltse le az EWPE Smart alkalmazást a telefonra.

Ha sikeresen letöltötte az alkamazást a telefonra **ZÁRJA BE** az apple Stort vagy a Play áruházat.

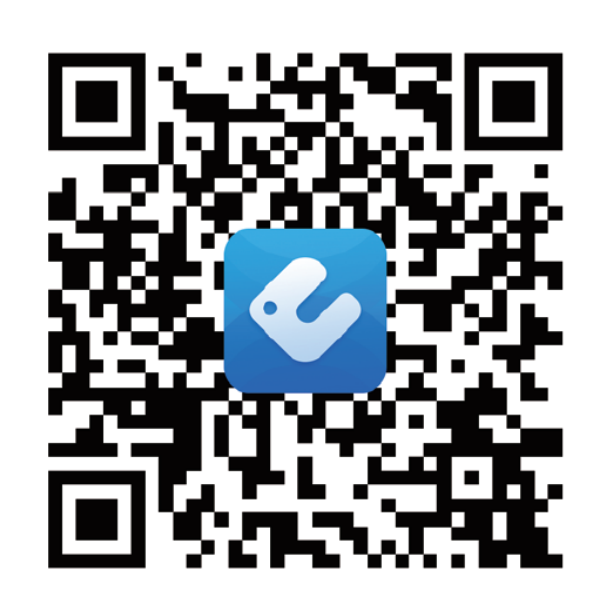

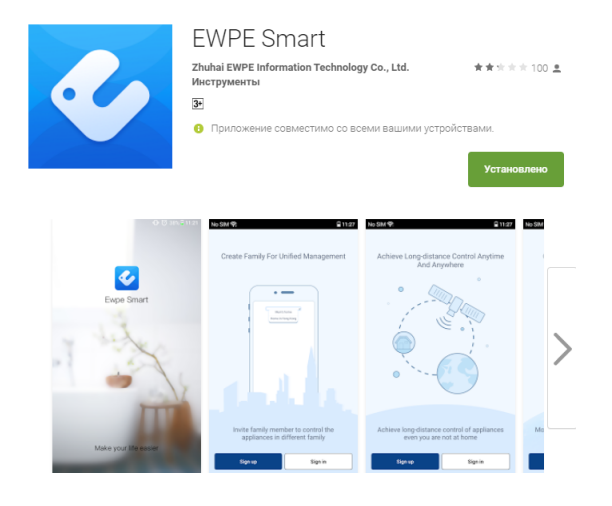

## **Irányítás okostelefonról**

## **A berendezés regisztrálása az EWPE Smart-on**

**1. lépés**

#### **Kapcsolja be a Wifi interfészt.**

A távirányító "Wifi" gombjával: Kapcsolja be a berendezést. Tartsa nyomva a Wifi gombot 10 mp-ig, addig amíg másodjára is sípol a berendezés és megjelenik a Wifi ikon a kijelzőn. Kikapcsoláshoz ismételje meg ezt az eljárást.

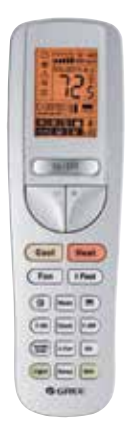

Wifi gombos távirányító

Wifi gomb nélküli távirányító esetében nyomja meg és tartsa nyomva egyszerre a "MODE" és "TURBO" gombokat 10 mp-ig amíg csippan még egyet a berendezés és megjelenik a  $\bullet$  Wifi ikon a kijelzőn. Kikapcsoláshoz ismételje meg ezt az eljárást.

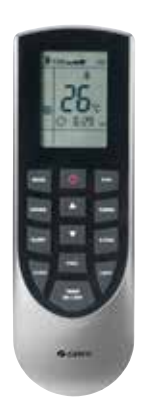

Wifi gomb nélküli távirányító

## **Irányítás okostelefonról**

## **2. lépés**

#### **Alkalmazás megnyitása**

Keresse meg az EWPE Smart ikont okostelefonján, érintse meg az ikont a program elindításához.

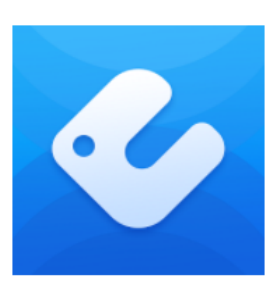

## **.**

#### Regisztráció

Az EWPE Smart Login képernyő jelenik meg.

Legelső használatkor válassza a "Sing Up" gombot egy azonosító elkészítéséhez és regisztrálja a légkondicionálót az EWPE Smart-on.

A "Sing Up" regisztrációs képernyőn:

- válasszon egy felhasználó nevet
- írja be az e-mail címét
- válasszon egy jelszót
- válassza ki a régiót

Aztán nyomja meg a a "Sing Up" (feliratkozás) gombot

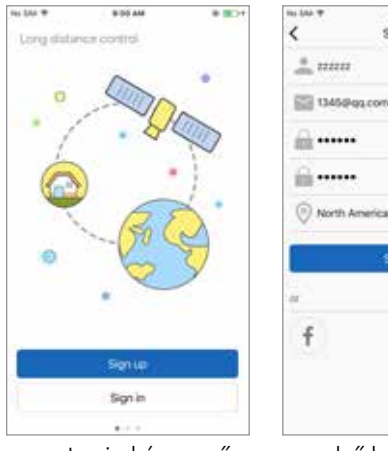

Login képernyő első használatkori képernyő

**BUTAM** 

Sign up

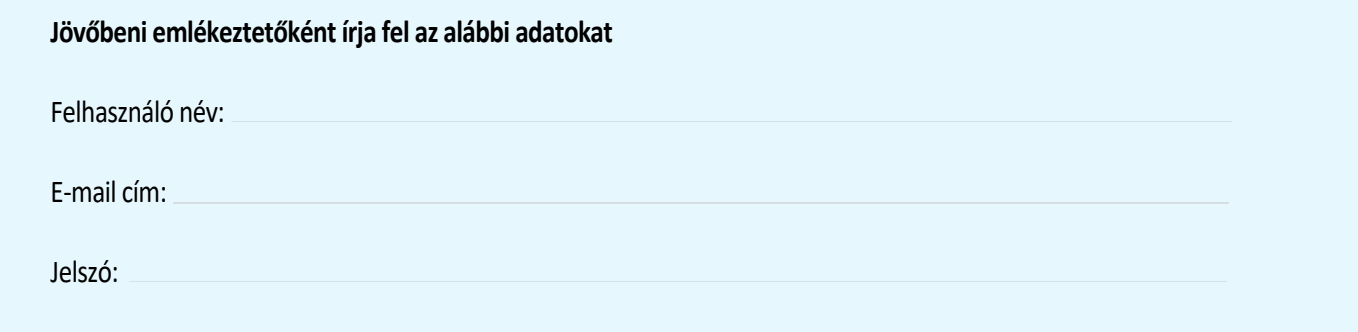

## **Irányítás okostelefonról**

### **.**

#### Wifi hálózat hozzáadása az EWPE Smart App.-hoz

Ez egy helyi wifi hálózat, amelyhez a légkondicionáló csatlakozik és ezen keresztül kommunikál. A "My Home" képernyőn érintse meg a "+" gombot a wifi hálózathoz adáshoz. Válassza ki a wifi hálózatot és lépjen be. Ha szeretné, hogy megjegyezze az EWPE Smart a jelszót, pipálja be a négyzetet (opcionális). Nyomja meg a "Search for Device" gombot.

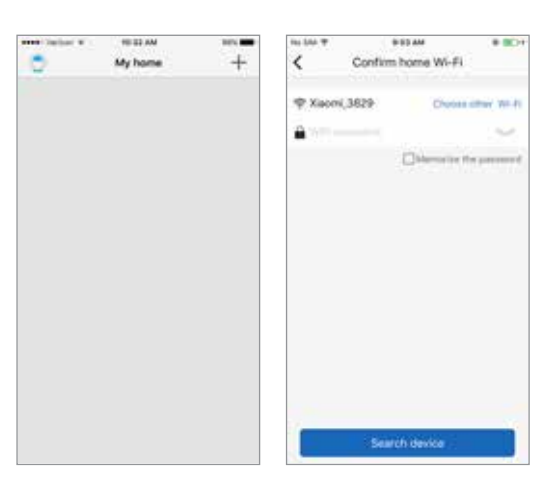

Wifi hálózat képernyő

### **5. lépés**

#### **Légkondicionáló hozzáadása az EWPE Smart app.-hoz**

Az EWPE Smart keresni fogja a légkondicionálót a hálózaton. Amint megtalálja, automatikusan regisztrálja az EWPE Smart-on. Az EWPE Smart kijelzi az eszköz nevét.

### **6. lépés**

#### **Visszatérés a "Home" képernyőre**

Nyomja meg a vissza "<" gombot a "My Home" képernyőre visszatéréshez. A légkondicionálója megjelenik a "My Home" képernyőn.

Appliance is registered to Gree Cloud **O** Done

Kapcsolja be/ki a légkondicionálót a  $\bigcup$  gombbal.

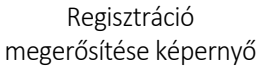

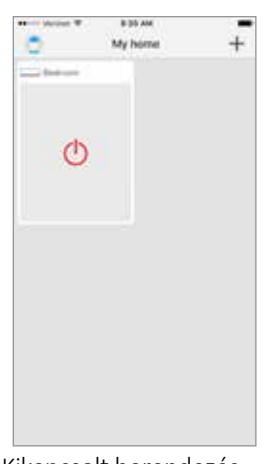

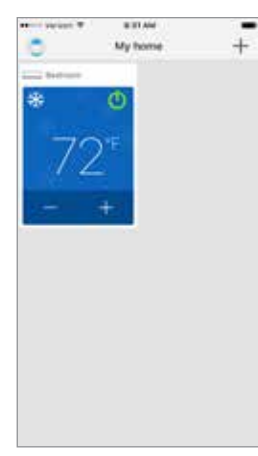

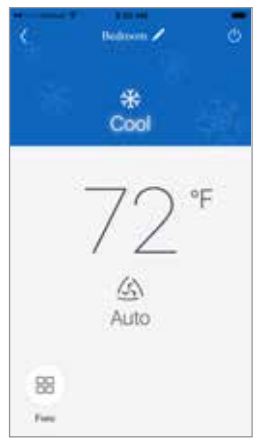

Kikapcsolt berendezésBekapcsolt berendezés Teljes képernyő

### **EWPE Smart személyre szabása**

**1. lépés**

#### **Beállítás**

Nyomja meg a "settings" gombot. A megjelenő képernyőn személyre szabhatja a légkondicionáló nevét, lezárhatja az eszközt és ellenőrizheti a Firmware verziót.

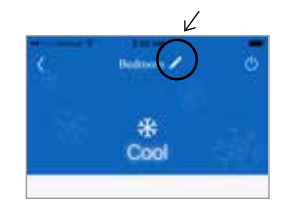

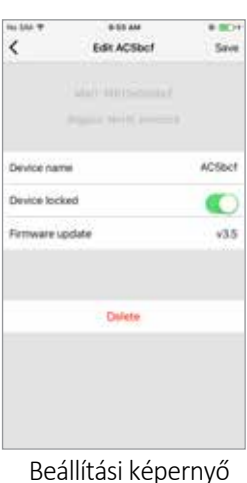

## **2. lépés**

#### **Személyre szabás**

Állítsa be a légkondicionáló nevét az egyszerű és gyors azonosításához (pld.: Nappali, Hálószoba stb.). A név változtatásához érintse meg a kívánt egység nevét és írja be az új nevet.

## **3. lépés**

#### **Eszközlezárás be/kikapcsolás**

Ezzel a móddal megelőzheti, hogy nem jogosult személy vezérelje a légkondicionálót vagy változtasson beállítást. Kapcsolja be vagy ki a lezárást a "Device Lock" gomb jobbrabalra húzásával.

### **4. lépés**

#### **Visszatérés teljes képernyős kijelzéshez**

Nyomja meg a "Save" (mentés) gombot.

### **5. lépés**

#### **Visszalépés a "My Home" képernyőhöz.** Nyomja meg a "<" gombot.

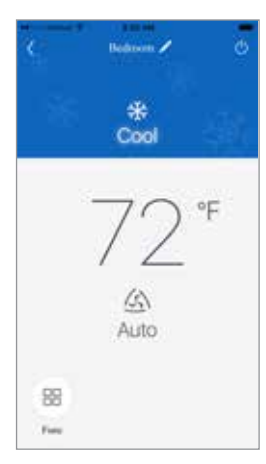

"Home" képernyő

**Maximálisan négy légkondicionálót tud működtetni egy EWPE Smart alkalmazással.**

Ismételje a "Berendezés regisztrálása" eljárást minden új egységnél.

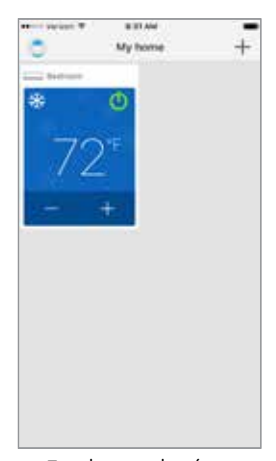

Egy berendezéses képernyő

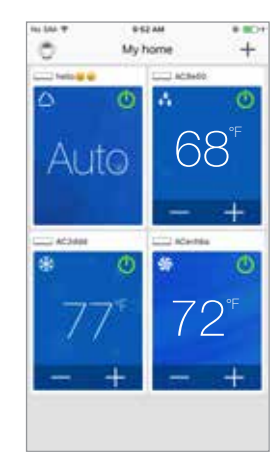

Több egységes képernyő

## **Üzemmód**

Válassza az"Auto","Cool - Hűtés","Dry - Párátlanítás", "Fan - Ventillátor" vagy "Heat - Fűtés" módokat a "Mode" ikon jobbra-balra csúsztatásával.

Az üzemmódok az alábiak szerint jelennek meg:

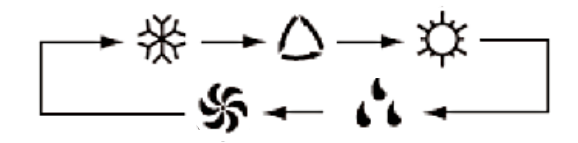

A z üzemmódok részletes leírását a légkondi kezelési utasításában találja.

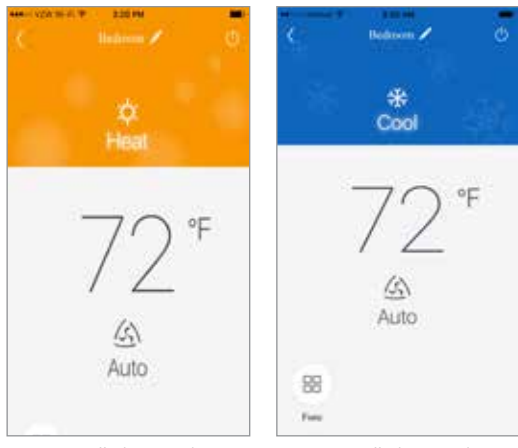

Fűtés Mode

Hűtés Mode

## **Hőmérséklet beállítás**

A helység hőmérséklet ...°C között állítható a szoba hőmérséklet ikon jobbra-balra.....

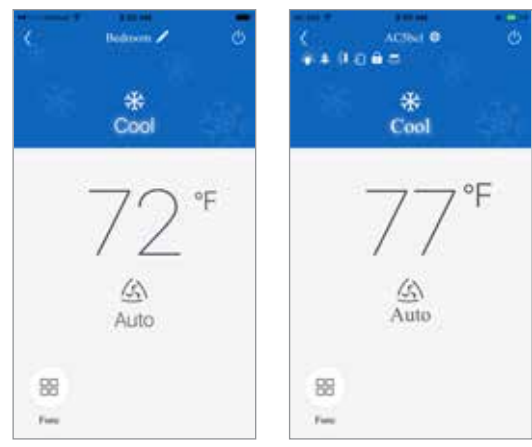

Hőmérséklet beállítás

## Fahrenheit / Celsius képernyő

Alaphelyzetben az alkalmazás Fahrenheitben mutatja a hőmérsékletet. Celsius fokra állításhoz érintse meg az °F ikont. Visszaállításhoz érintse meg újra.

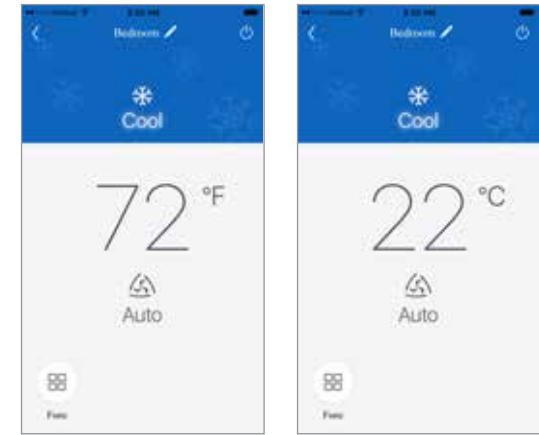

Fahrenheit °F / Celsius °C képernyő

### **Ventillátor fokozatok**

 A ventillátor mód és fokozat a "Fan - ventillátor" ikon jobbra-balra húzásával változtatható. Az alábbiakat láthatjuk a kijelzőn:

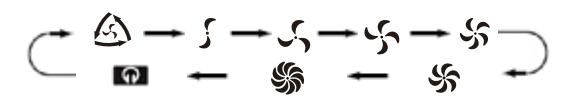

 További részleteket a berendezés kezelési utasításban talál.

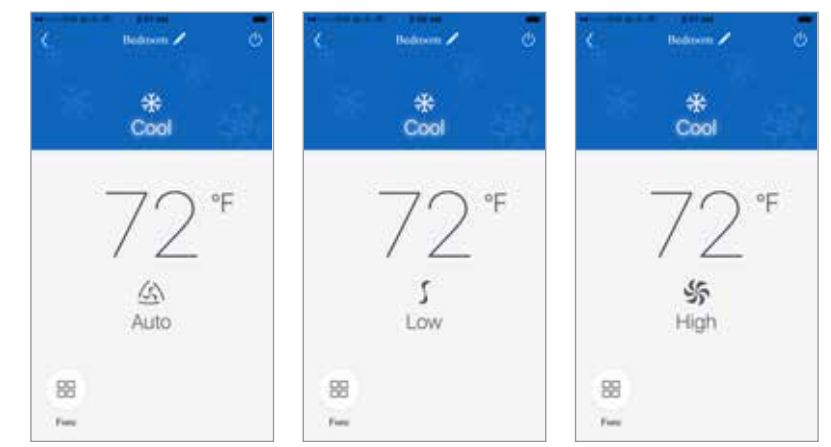

Fan - Ventillátor mód képernyő

## Jegyzetek

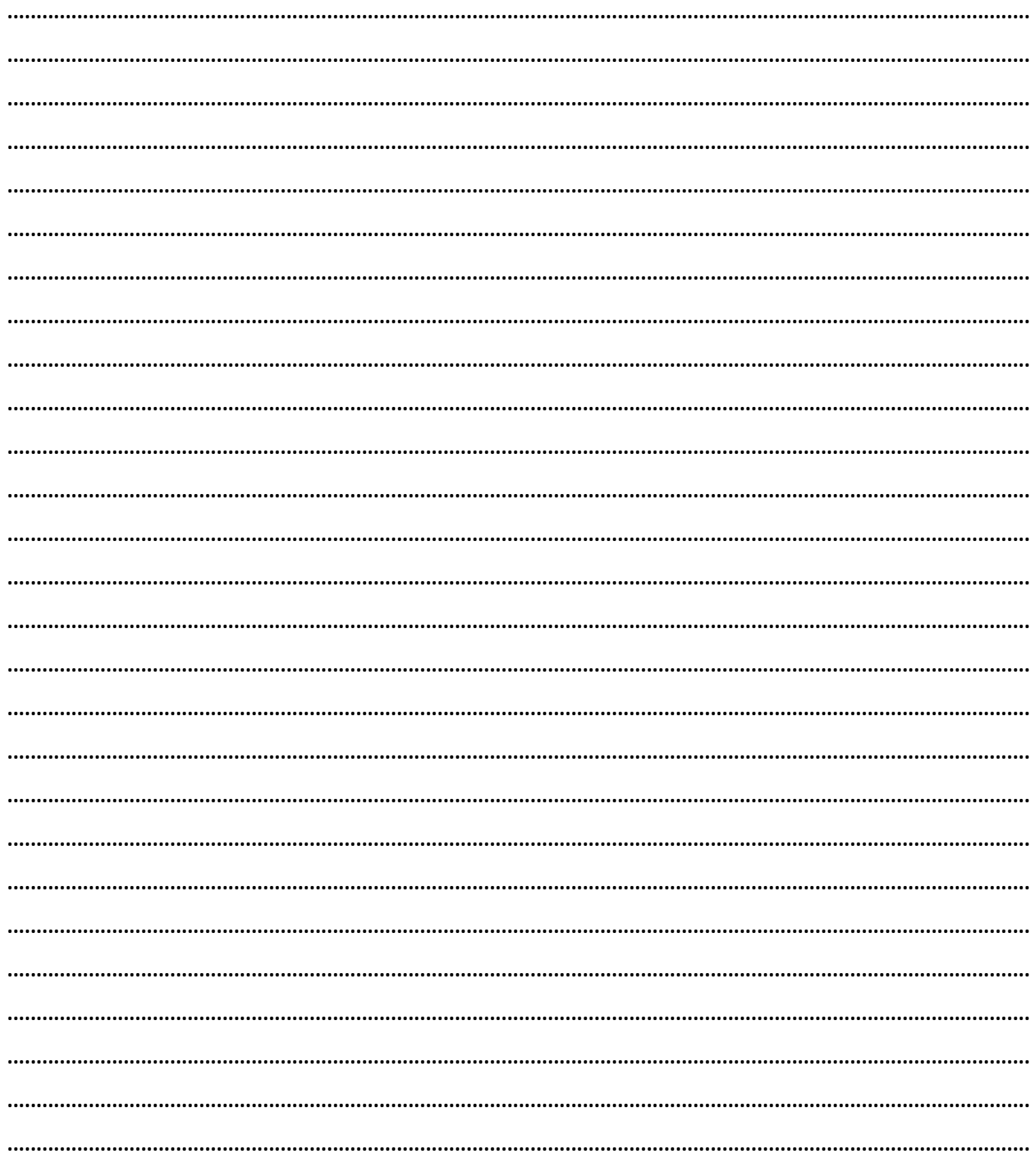

## Jegyzetek

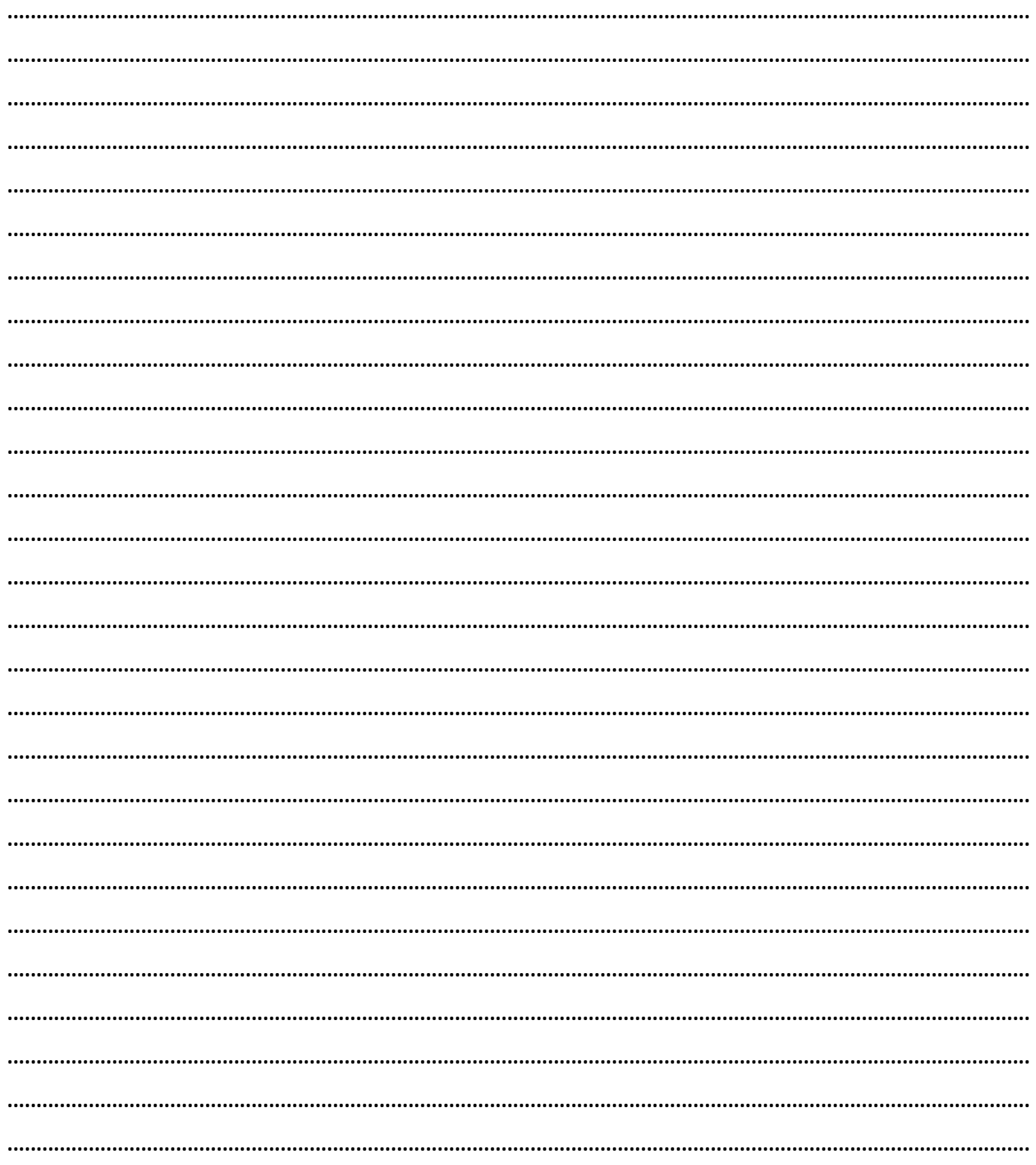

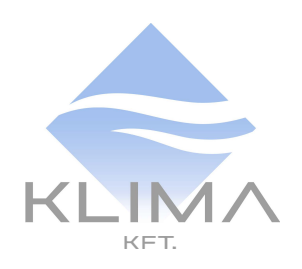

## KLIMA KFT. 1131 Budapest, Reitter Ferenc utca 132. +36 (1) 666 7001 info@klima.hu www.klima.hu